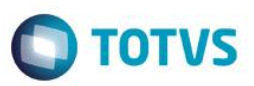

## **Impressão Sequencial de Tarefas da Manutenção**

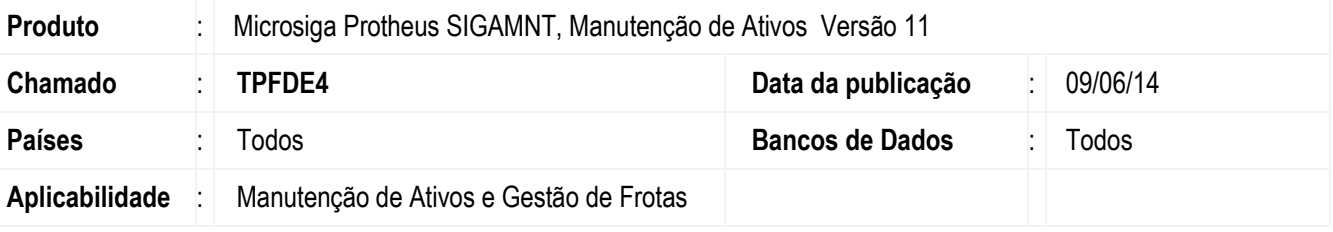

#### **Importante**

Esta melhoria depende de execução do *update* de base *UPDMNTB5*, conforme **Procedimentos para Implementação**.

Implementado a impressão sequencial de tarefas genéricas definidos no cadastro da **Manutenção (MNTA120)** através de inclusão do índice seis na tabela **ST5 (Tarefas da Manutenção)** e alteração do campo **Sequência (T5\_SEQUENC)** para usado. A impressão sequencial das tarefas está presente nas rotinas:

- O.S. Gráfica MNTR050
- Etapas Executadas MNTR200
- Manutenções do Bem MNTR605
- O-s-usa Produto MNTR620
- O-s-usa Especial MNTR625
- O-s-usa Ferramenta MNTR635
- O-s-usa Terceiros MNTR640
- Ordem de Serviço de Manutenção MNTR675 e MNTR676
- Histórico do Bem MNTR780
- Detalhes do Plano MNTR910
- Roteiro de Lubrif. MNTR970
- Consulta de Ordem de Serviço MNTC755.

## **Procedimento para Implementação**

### Aplicar atualização dos programas **MNTC755, MNTR050, MNTR200, MNTR605, MNTR620, MNTR625, MNTR635, MNTR640, MNTR675, MNTR676, MNTR780, MNTR910, MNTR970, MNTA120, UPDMNTB5**.

# Para viabilizar essa melhoria, é necessário aplicar o pacote de atualizações (*Patch*) deste chamado.

O sistema é atualizado logo após a aplicação do pacote de atualizações (*Patch*) deste chamado.

Para que as alterações sejam efetuadas, é necessário executar a função **U\_UPDMNTB5**.

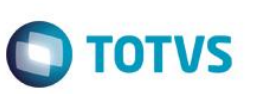

#### **Importante**

Antes de executar o compatibilizador **UPDMNTB5** é imprescindível:

- a) Realizar o *backup* da base de dados do produto que será executado o compatibilizador (diretório **\PROTHEUS11\_DATA\DATA**) e dos dicionários de dados SXs (diretório **\PROTHEUS11\_DATA\SYSTEM**, se versão 11).
- b) Os diretórios acima mencionados correspondem à **instalação padrão** do Protheus, portanto, devem ser alterados conforme o produto instalado na empresa.
- c) Essa rotina deve ser executada em **modo exclusivo**, ou seja, nenhum usuário deve estar utilizando o sistema.
- d) Se os dicionários de dados possuírem índices personalizados (criados pelo usuário), antes de executar o compatibilizador, certifique-se de que estão identificados pelo *nickname*. Caso o compatibilizador necessite criar índices, irá adicioná-los a partir da ordem original instalada pelo Protheus, o que poderá sobrescrever índices personalizados, caso não estejam identificados pelo *nickname*.
- e) O compatibilizador deve ser executado com a **Integridade Referencial desativada\***.

#### **Atenção**

**O procedimento a seguir deve ser realizado por um profissional qualificado como Administrador de Banco de Dados (DBA) ou equivalente!** 

**A ativação indevida da Integridade Referencial pode alterar drasticamente o relacionamento entre tabelas no banco de dados. Portanto, antes de utilizá-la, observe atentamente os procedimentos a seguir:**

- i. No **Configurador (SIGACFG)**, veja **se a empresa utiliza** Integridade Referencial, selecionando a opção **Integridade/Verificação (APCFG60A)**.
- ii. Se **não há** Integridade Referencial **ativa**, são relacionadas em uma nova janela todas as empresas e filiais cadastradas para o sistema e nenhuma delas estará selecionada. Neste caso, **E SOMENTE NESTE, não é necessário** qualquer outro procedimento de **ativação ou desativação** de integridade, basta finalizar a verificação e aplicar normalmente o compatibilizador, conforme instruções.
- iii. **Se há** Integridade Referencial **ativa** em **todas as empresas e filiais**, é exibida uma mensagem na janela **Verificação de relacionamento entre tabelas**. Confirme a mensagem para que a verificação seja concluída, **ou**;
- iv. **Se há** Integridade Referencial **ativa** em **uma ou mais empresas**, que não na sua totalidade, são relacionadas em uma nova janela todas as empresas e filiais cadastradas para o sistema e, somente, a(s) que possui(em) integridade está(arão) selecionada(s). Anote qual(is) empresa(s) e/ou filial(is) possui(em) a integridade ativada e reserve esta anotação para posterior consulta na reativação (ou ainda, contate nosso Help Desk Framework para informações quanto a um arquivo que contém essa informação).
- v. Nestes casos descritos nos itens **"iii"** ou **"iv", E SOMENTE NESTES CASOS**, é necessário **desativar** tal integridade, selecionando a opção **Integridade/ Desativar (APCFG60D)**.
- vi. Quando desativada a Integridade Referencial, execute o compatibilizador, conforme instruções.
- vii. Aplicado o compatibilizador, a Integridade Referencial deve ser reativada, **SE E SOMENTE SE tiver sido desativada**, através da opção **Integridade/Ativar (APCFG60)**. Para isso, tenha em mãos as informações da(s) empresa(s) e/ou filial(is) que possuía(m) ativação da integridade, selecione-a(s) novamente e confirme a ativação.

#### **Contate o Help Desk Framework EM CASO DE DÚVIDAS!**

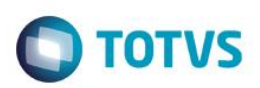

1. Em **ByYou Smart Client**, digite **UPDMNTB5** no campo **Programa Inicial**.

#### **Importante**

Para a correta atualização do dicionário de dados, certifique-se que a data do compatibilizador seja igual ou superior a 30/05/2014.

- 2. Clique em **OK** para continuar.
- 3. Após a confirmação é exibida uma tela para a seleção da empresa em que o dicionário de dados será modificador.
- 4. Ao confirmar é exibida uma mensagem de advertência sobre o *backup* e a necessidade de sua execução em **modo exclusivo**.
- 5. Clique em **Processar** para iniciar o processamento. O primeiro passo da execução é a preparação dos arquivos. É apresentada uma mensagem explicativa na tela.
- 6. Em seguida, é exibida a janela **Atualização concluída** com o histórico (*log*) de todas as atualizações processadas. Nesse *log* de atualização são apresentados somente os campos atualizados pelo programa. O compatibilizador cria os campos que ainda não existem no dicionário de dados.
- 7. Clique em **Gravar** para salvar o histórico (*log*) apresentado.
- 8. Clique em **OK** para encerrar o processamento.

## **Atualizações do compatibilizador**

- 1. Alteração de **Campos** no arquivo **SX3 – Campos:**
	- Tabela ST5 T5\_SEQUENC:

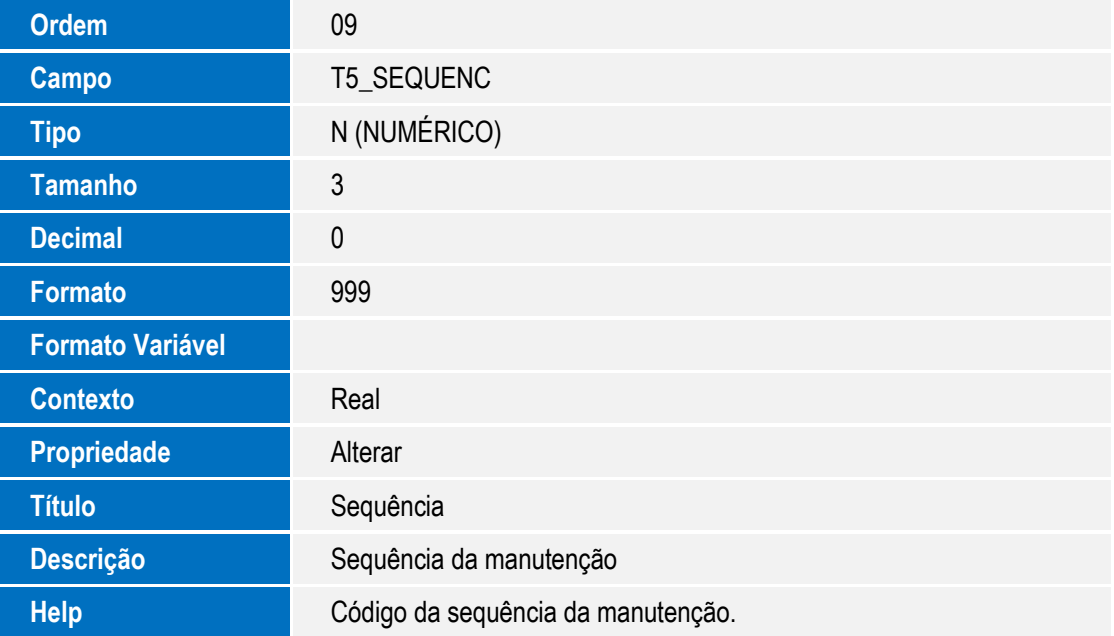

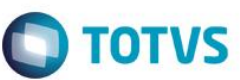

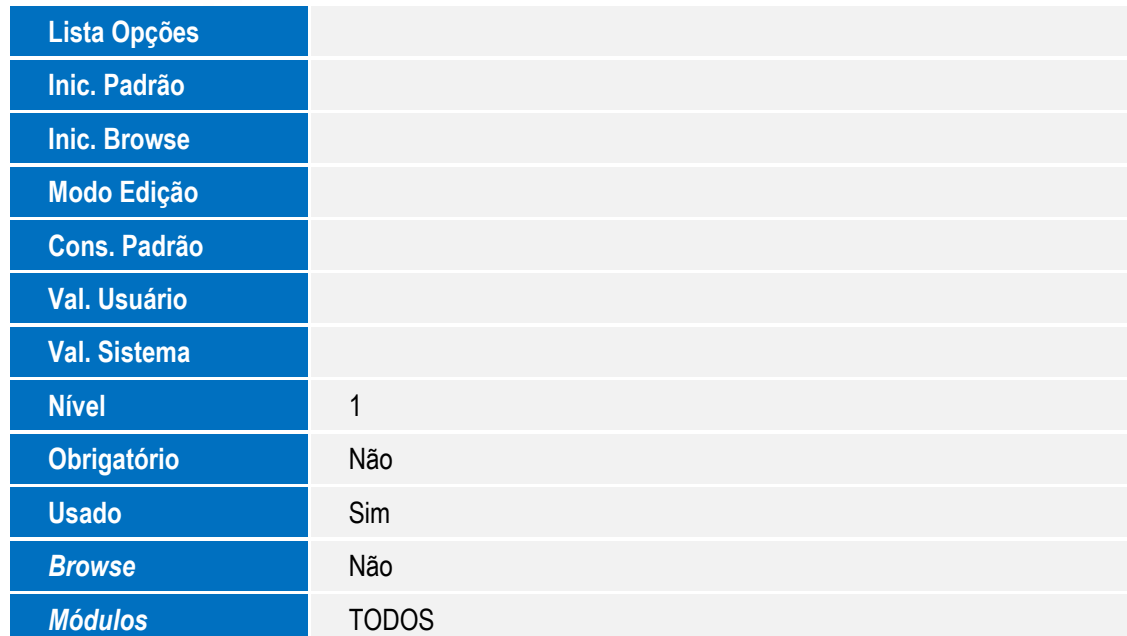

#### **Importante**

O tamanho dos campos que possuem grupo podem variar conforme ambiente em uso.

#### 2. Alteração de **Índices** no arquivo **SIX – Índices**:

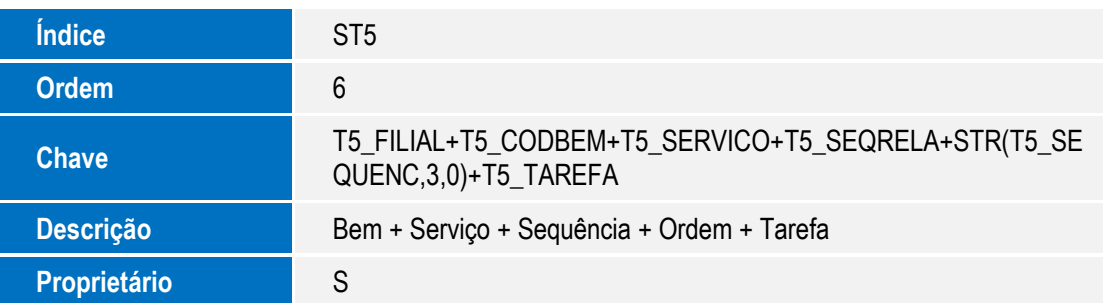

## **Procedimento para Utilização**

#### **Cadastros prévios:**

SIGAEST

- Atualizações \ Cadastros \ Produto \ Locais de Estoque (AGRA045), incluir um local padrão de estoque;
- Atualizações \ Cadastros \ Produto \ Produtos (MATA010), incluir vários produtos;
- Atualizações \ Saldos \ Inicial (MATA220), incluir saldo para os produtos cadastrados;

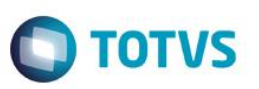

#### SIGAMNT

- Atualizações \ Controle de Oficina \ Cadastros Básicos \ Ferramentas (MATA620), incluir uma ou mais ferramentas.
- Atualizações \ Controle de Oficina \ Cadastros Básicos \ Fornecedores (MATA020), incluir um fornecedor.
- Atualizações \ Controle de Oficina \ Bens \ Bens (MNTA080), incluir vários bens;
- Atualizações \ Controle de Oficina \ Manutenção \ Serviço (MNTA040), incluir um serviço de lubrificação, informando sim no campo Lubrificação(T4\_LUBRIFI).
- Atualizações \ Controle de Oficina \ Manutenção \ Tarefas (MNTA240), incluir várias tarefas;
- Atualizações \ Controle de Oficina \ Manutenção \ Etapas (MNTA015), incluir várias etapas;
- Atualizações \ Controle de Oficina \ Manutenção \ Custo Fornecedor (MNTA250), incluir um custo para o fornecedor cadastrado anteriormente.
- Atualizações \ Controle de Oficina \ Manutenção \ Especialidade (MNTA010), incluir uma especialidade
- Atualizações \ Controle de Oficina \ Manutenção \ Funcionários (MNTA020), incluir vários funcionários relacionados com a especialidade cadastrada anteriormente.
- Atualizações\ Controle de Oficina\ Roteiro\ Roteiro (MNTA075), incluir um roteiro.
- Atualizações\ Controle de Oficina\ Roteiro\ Bens do Roteiro (MNTA065), informe um bem para o roteiro cadastrado.

## 1. No **Manutenção de Ativos (SIGAMNT)** acesse **Atualizações / Controle de Oficina / Manutenção / Manutenção (MNTA120)**.

O sistema apresenta a janela de manutenções cadastradas.

- 2. Clique em **Incluir**.
- 3. Ao incluir uma manutenção para um dos bens cadastrados selecione a pasta "Tarefas", relacione tarefas para a manutenção e verifique que o campo Sequência (T5\_SEQUENC) é apresentado para edição. Informe a sequência de execução das tarefas de forma que fiquem fora de ordem. Exemplo:( Tarefa 01 – Sequência "2", Tarefa02 – Sequência "3", Tarefa03 – Sequência "1").
- 4. Confira os dados e **Confirme**.
- 5. Acesse **Atualizações / Controle de Oficina / Ordem de Serviço / Manual (MNTA410)**. O sistema apresenta a janela de manutenções cadastradas.
- 6. Posicione o cursor sobre a manutenção cadastrada anteriormente e clique em **Incluir**.
- 7. Ao incluir a ordem de serviço clique em **Insumos**.
- 8. Informe para cada tarefa anteriormente cadastrada na manutenção, um insumo do tipo produto, nos respectivos campos Tarefa (TG\_TAREFA) e Código (TG\_CODIGO).
- 9. Confira os dados e **Confirme**.
- 10. Acesse **Relatórios / Controle de Oficina / Planos / O.S. Gráfica (MNTR050)**.

 $\ddot{\bullet}$ 

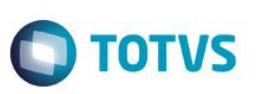

O sistema apresenta a janela para informar a OS cadastrada.

- 11. Informe a OS Manual anteriormente cadastrada e clique em **OK**.
- 12. Alterne para o documento gerado. Verifique que a estrutura do documento gerado está em ordem com as tarefas e a sequência informadas no cadastro da **Manutenção (MNTA120)**.
- 13. Acesse **Atualizações / Controle de Oficina / Manutenção / Manutenção (MNTA120)**. O sistema apresenta a janela de manutenções cadastradas.
- 14. Clique em **Incluir**.
- 15. Ao incluir uma nova manutenção para um dos bens cadastrados, selecione a pasta "Tarefas", informe tarefas para a manutenção e verifique que o campo Sequência (T5\_SEQUENC) é apresentado para edição.
- 16. Informe a sequência de execução das tarefas de forma que fiquem fora de ordem. Exemplo: (Tarefa 01 Sequência "2", Tarefa02 – Sequência "3", Tarefa03 – Sequência "2").
- 17. Após informar as tarefas, acesse a aba de "Etapas". Para cada tarefa informada anteriormente relacione uma nova Etapa.
- 18. Confira os dados e confirme a inclusão de uma nova manutenção.
- 19. Acesse **Atualizações / Controle de Oficina / Ordem de Serviço / Manual (MNTA410)**. O sistema apresenta a janela de manutenções cadastradas.
- 20. Posicione o cursor sobre a manutenção cadastrada anteriormente e clique em **Incluir**.
- 21. Ao incluir a ordem de serviço clique em **Etapas**.
- 22. Informe para cada tarefa anteriormente cadastrada na manutenção, uma etapa, nos respectivos campos Tarefa (TH\_TAREFA), Etapas (TH\_ETAPA).
- 23. Confira os dados e **Confirme**.
- 24. Acesse **Atualizações / Controle de Oficina / Retorno O.S. / Retorno (MNTA400)**. O sistema apresenta as OS's a serem realizadas.
- 25. Posicione o cursor sobre a OS anteriormente cadastrada e clique em **Insumos** e após **Incluir**.
- 26. Informe um insumo realizado relacionando a tarefa anteriormente cadastrada na manutenção.
- 27. Confira os dados e **Confirme**.
- 28. Voltando a janela de OS's cadastradas, posicione o cursor sobre a OS e clique em **Final**.
- 29. Informe os dados conforme ajuda de help de campo.
- 30. Confira os dados e confirme.
- 31. Acessar **Relatórios / Controle de Oficina / Histórico / Etapas Executadas (MNTR200)**.
- 32. O sistema apresenta janela de opções de impressão. Clique em **Parâmetros**.
- 33. Informe os parâmetros conforme a OS Manual finalizada com etapa. Clique em **OK**.
- 34. Ao retornar a janela de opções de impressão clique em **OK**.

Verifique que o relatório apresenta a ordem das etapas conforme relacionadas com as Tarefas e a sua Sequência, cadastradas na **Manutenção (MNTA120)**.

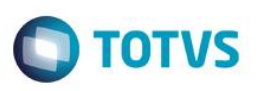

#### 35. Acessar **Relatórios / Controle de Oficina / Cadastros / Manutenções do Bem (MNTR605).**

O sistema apresenta janela de opções de impressão.

- 36. Clique em **Parâmetros**.
- 37. Informe o bem relacionado a manutenção cadastrada anteriormente. Clique em **OK**.
- 38. Ao retornar a janela de opções de impressão clique em **OK**.

Verifique que o relatório apresenta a ordem das Tarefas conforme a sua sequência, cadastradas na **Manutenção (MNTA120)**.

- 39. Acesse **Atualizações / Controle de Oficina / Manutenção / Manutenção (MNTA120)**. O sistema apresenta a janela de manutenções cadastradas.
- 40. Posicione o cursor sobre a manutenção anteriormente cadastrada e clique em **Alterar**.
- 41. Alterne para a pasta **Insumos**.
- 42. Informe para cada Tarefa (TG\_TAREFA) anteriormente cadastrada na manutenção um insumo do tipo produto (TG\_TIPOREG), informando o mesmo produto cadastrado anteriormente para cada tarefa.
- 43. Após informar os insumos do tipo produto, informe também para cada tarefa um insumo do tipo Ferramenta, Especialidade e Terceiros, utilizando os cadastros realizados previamente.
- 44. Confira os dados e **Confirme** a inclusão.
- 45. Acessar **Relatórios / Controle de Oficina / Cadastros / OS Usa Produto (MNTR620)**.

O sistema apresenta janela de opções de impressão.

- 46. Clique em **Parâmetros**.
- 47. Informe o produto relacionado a manutenção cadastrada anteriormente. Clique em **OK**.
- 48. Ao retornar a janela de opções de impressão clique em **OK**.

Verifique que o relatório apresenta o produto informado e realiza a impressão das tarefas conforme sua sequência cadastrada na **Manutenção (MNTA120)**.

49. Acessar **Relatórios / Controle de Oficina / Cadastros / O.S. Usa Especial (MNTR625)**.

O sistema apresenta janela de opções de impressão.

- 50. Clique em **Parâmetros**.
- 51. Informe a especialidade relacionada a manutenção cadastrada anteriormente. Clique em **OK**.
- 52. Ao retornar a janela de opções de impressão clique em **OK**.

Verifique que o relatório apresenta a especialidade informada e realiza a impressão das tarefas conforme sua sequência cadastrada na **Manutenção (MNTA120)**.

- 53. Acessar **Relatórios / Controle de Oficina / Cadastros / O.S. Usa Ferramenta (MNTR635)**. O sistema apresenta janela de opções de impressão.
- 54. Clique em **Parâmetros**.
- 55. Informe a ferramenta relacionada a manutenção cadastrada anteriormente. Clique em **OK**.
- 56. Ao retornar a janela de opções de impressão clique em **OK**.

Este

 $\ddot{\bullet}$ 

# Este documento é de propriedade da TOTVS. Todos os direitos reservados  $\bullet$

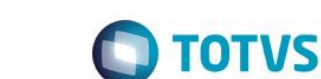

Verifique que o relatório apresenta a ferramenta informada e realiza a impressão das tarefas conforme sua sequência

cadastrada na **Manutenção (MNTA120)**.

- 57. Acessar **Relatórios / Controle de Oficina / Cadastros / O.S. Usa Terceiros (MNTR640)**. O sistema apresenta janela de opções de impressão.
- 58. Clique em **Parâmetros**.

**Boletim Técnico**

- 59. Informe o fornecedor relacionado a manutenção cadastrada anteriormente. Clique em **OK**.
- 60. Ao retornar a janela de opções de impressão clique em **OK**.

Verifique que o relatório apresenta o fornecedor informado e realiza a impressão das tarefas conforme sua sequência cadastrada na **Manutenção (MNTA120)**.

61. Acesse **Atualizações / Controle de Oficina / Ordem de Serviço/ Manual (MNTA410)**.

O sistema apresenta a janela de manutenções cadastradas. Posicione o cursor sobre a manutenção cadastrada anteriormente.

- 62. Clique em **Incluir**.
- 63. Ao incluir uma nova ordem de serviço clique em **Insumos**.

Verifique se os insumos do tipo produto se encontram previstos e se há um produto para cada tarefa.

- 64. Confira os dados e **Confirme** a inclusão da OS.
- 65. Acessar **Relatórios / Controle de Oficina / Históricos / Histórico do Bem (MNTR780)**.

O sistema apresenta janela de opções de impressão.

- 66. Clique em **Parâmetros**.
- 67. Informe o número da OS Manual relacionada a manutenção cadastrada anteriormente, e o período em que ela foi aberta. Clique em **OK**.
- 68. Ao retornar novamente a janela de opções de impressão clique em **OK**.

Verifique que o relatório apresenta a divisão dos insumos previstos para cada tarefa, e que as tarefas estão em sequência conforme cadastradas na **Manutenção (MNTA120).**

69. Acesse **Relatórios / Controle de Oficina / Planos / Detalhes do Plano (MNTR910)**.

O sistema apresenta janela de opções de impressão.

- 70. Clique em **Parâmetros**.
- 71. Informe o plano relacionado as ordens de serviço cadastradas para a manutenção anterior, e o bem utilizado. Clique em **OK**.
- 72. Ao retornar novamente a janela de opções de impressão clique em **OK**.

Verifique que o relatório apresenta as tarefas e seus insumos em sequência conforme cadastradas na **Manutenção (MNTA120)**.

73. Acesse **Atualizações / Controle de Oficina / Lubrificação/ Pontos (MNTA120)**.

O sistema apresenta a janela de pontos cadastrados.

74. Clique em **Incluir**.

75. Ao incluir uma manutenção para o bem relacionado em **Bens do Roteiro (MNTA065)**, informe o serviço de lubrificação no campo (TF\_SERVIÇO). Alterne para a pasta **Tarefas**.

**TOTVS** 

- 76. Relacione tarefas para a manutenção e verifique que o campo Sequência (T5\_SEQUENC) é apresentado para edição.
- 77. Informe a sequência de execução das tarefas de forma que fiquem fora de ordem. Exemplo:( Tarefa 01 Sequência "2", Tarefa02 – Sequência "3", Tarefa03 – Sequência "2").
- 78. Confira os dados e alterne para a pasta **Insumos**.
- 79. Para cada tarefa anteriormente cadastrada informe um insumo do tipo produto.
- 80. Confira os dados e **Confirme** a inclusão do ponto de lubrificação.
- 81. Acesse **Atualizações / Controle de Oficina / Lubrificação / Planejamento (MNTA330)**. O sistema apresenta a janela de com os planejamentos cadastrados.
- 82. Clique em **Incluir**.
- 83. Para o planejamento informe o bem anteriormente relacionado ao ponto de lubrificação, nos campo Bem Inicio (TI\_BEMINI) e Bem Fim (TI\_BEMFIM) e as datas de inicio e fim do planejamento, respectivos campos (TI\_DATAINI) e (TI\_DATAFIM).
- 84. Confira os dados e **Confirme**.
- 85. Acessar **Atualizações / Controle de Oficina / Lubrificação / Confirmação (MNTA340)**. O sistema apresenta a janela de com os planejamentos cadastrados.
- 86. Posicione o cursor no planejamento anteriormente cadastro e clique em Total.
- 87. Acesse **Relatório / Controle de Oficina / Lubrificação / Roteiro Lubrif. (MNTR970)**.

O sistema apresenta janela de opções de impressão.

88. Clique em **Parâmetros**, que se encontra em **Ações Relacionadas**.

Informe as datas dentro do plano previsto e o roteiro anteriormente cadastrado. Clique em **OK**.

- 89. Ao retornar novamente a janela de opções de impressão.
- 90. Clique em **Imprimir**.

Verifique que o relatório apresenta as tarefas e seus insumos em sequência conforme cadastradas no **Ponto (MNTA120)**.

91. Acessar **Relatório / Controle de Oficina / Lubrificação / Roteiro Lubrif. (MNTR970)**. O sistema apresenta janela de opções de impressão.

- 92. Clique em **Parâmetros**, que se encontra em **Ações Relacionadas**.
- 93. Informe as datas dentro do plano previsto e o roteiro anteriormente cadastrado. Clique em **OK**.
- 94. Acesse **Consultas / Controle de Oficina/ Planos / Consulta de OS (MNTC755).**

O sistema apresenta a janela de consulta de OS.

95. Informe a ordem de serviço manual utilizada anteriormente.

Verifique que as tarefas são organizadas no painel de consulta conforme sua sequência cadastrada na manutenção.

96. Acessar **Atualizações / Controle de Oficina / Retorno OS / Retorno (MNTA400)**.

 $\odot$ 

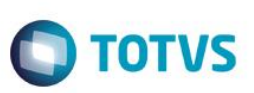

O sistema apresenta a janela com as ordens de serviço cadastradas.

- 97. Posicione o cursor na OS Manual cadastrada anteriormente e clique em **Imprimir**, disposto em **Ações Relacionadas**.
- 98. O sistema apresenta janela para a escolha da opção de **Impressão**.
- 99. Selecione uma opção e **Confirme**.

Verifique que o relatório de **Ordem de Serviço de Manutenção (MNTR675)** apresenta as tarefas conforme sua sequência.

## **Informações Técnicas**

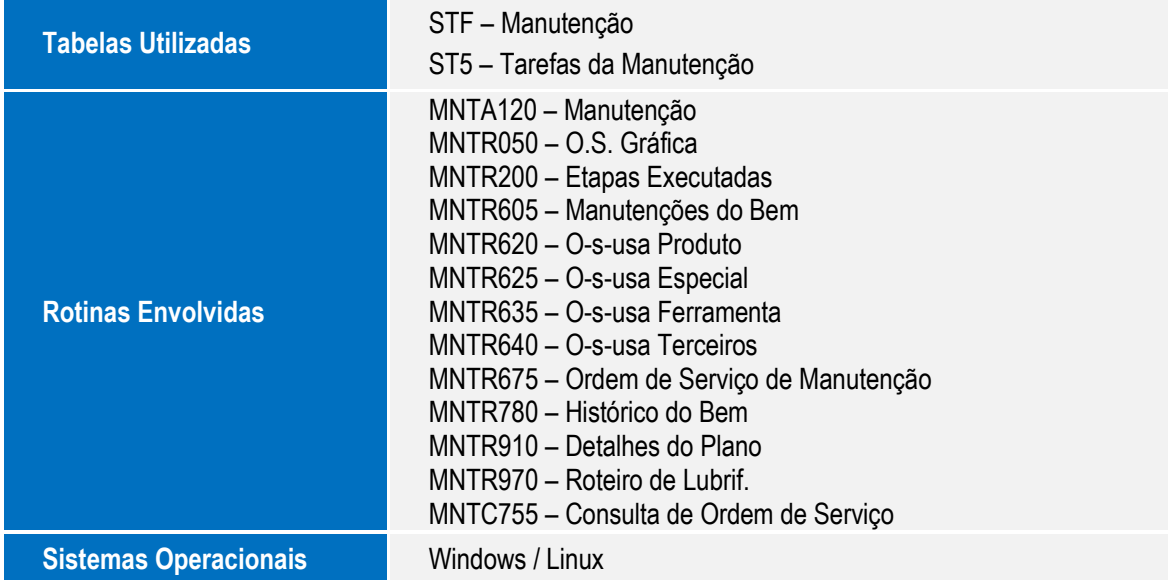